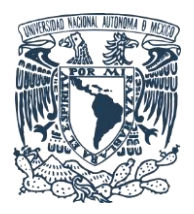

**Unidad de Computo**

### **Instituto de Ciencias Aplicadas y Tecnología**

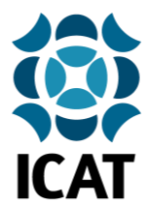

#### **Pasos para solicitar una cuenta de correo en Comunidad UNAM y descargar e instalar Microsoft Office 365**

#### **1.-Solicitud de cuenta en Comunidad UNAM**

En un navegador web abriremos la página: [http://www.comunidad.unam.mx](http://www.comunidad.unam.mx/)

En la parte superior de la página se encontrará un menú que dice **Solicitar cuenta**, daremos clic en dicho menú

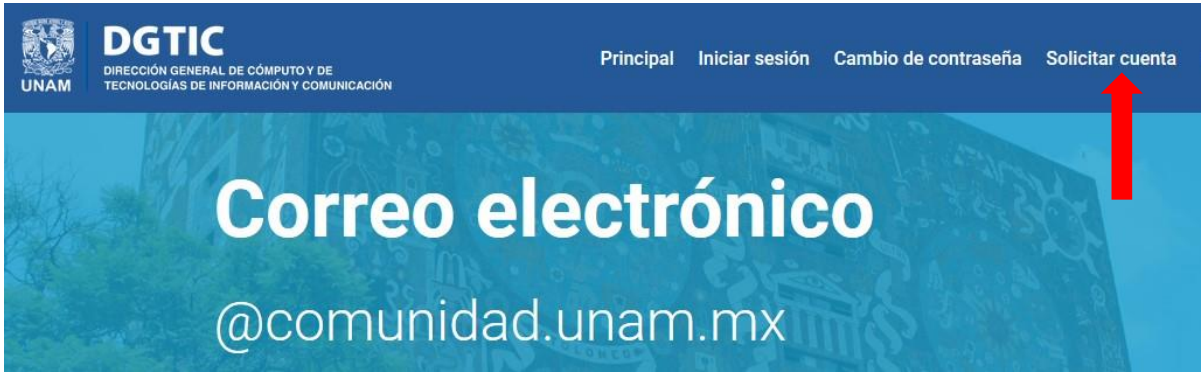

Se abrirá una nueva ventana donde se observan algunas indicaciones y se solicita indicar si se trata de una cuenta para Alumno o Empleado de la UNAM, seleccionaremos **Empleado**

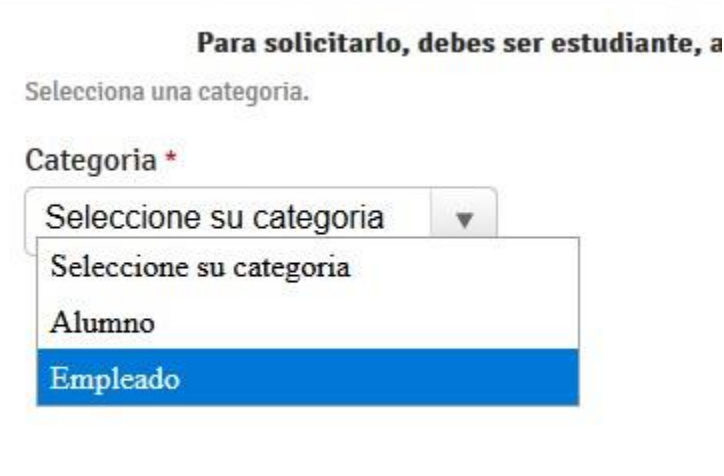

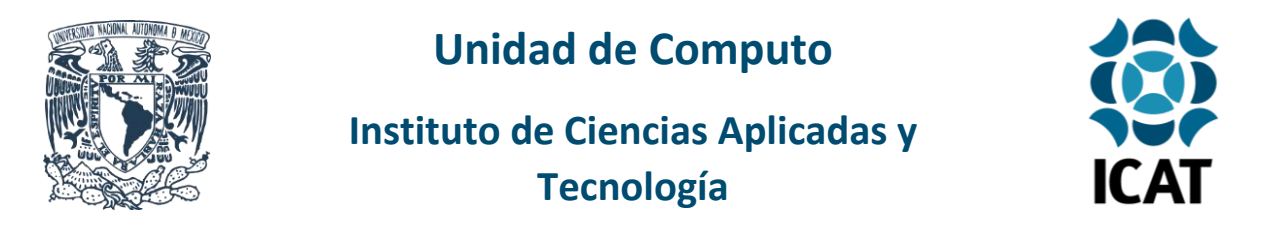

Se desplegará un nuevo campo donde se ingresará el **RFC** y posteriormente una imagen de comprobación de seguridad que se deberá resolver.

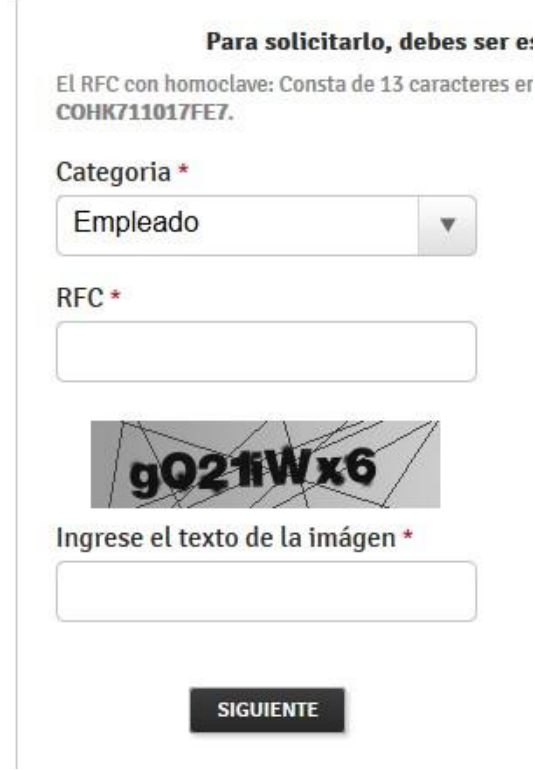

Si los datos han sido ingresados correctamente se pedirá confirmar la solicitud de la cuenta dando clic en el botón de **Validar vigencia**, lo que corroborará el RFC con la base de datos de empleados de la UNAM

Solicita tu cuenta de correo en el dominio comunidad.unam.mx.

Valida la vigencia del RFC XXXXXXXXXXXX

 $\overline{a}$ 

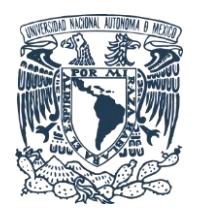

# **Unidad de Computo**

### **Instituto de Ciencias Aplicadas y Tecnología**

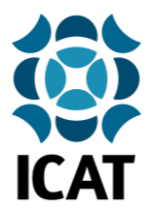

Después de unos segundos se solicitará el nombre de usuario, contraseña y dirección de correo alternativa que queremos asignar a la nueva cuenta de Comunidad UNAM, esta última servirá para solicitar la recuperación de contraseña en caso de que sea necesario.

Se sugiere que el nombre de usuario este conformado de la siguiente manera: nombre.apellido

Por ejemplo: alberto.garcia

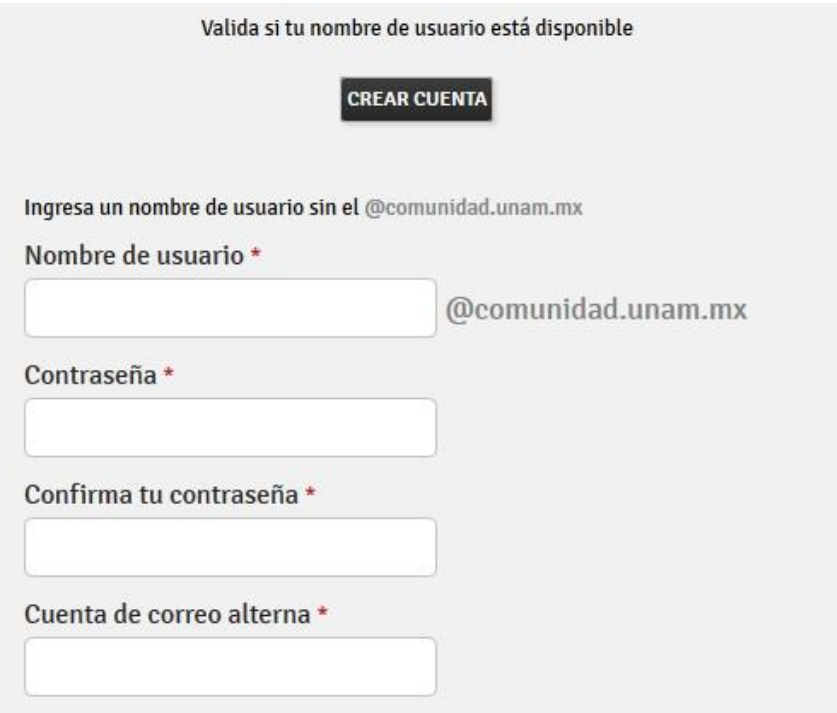

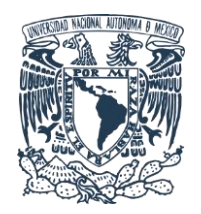

## **Unidad de Computo**

### **Instituto de Ciencias Aplicadas y Tecnología**

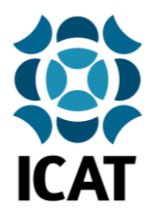

Al dar clic en **Crear cuenta** se confirmará la creación de la cuenta de correo y se mostraran los datos de usuario y contraseña por última vez, se recomienda guardarlos en algún lugar seguro, daremos clic en **Finalizar** y después de aproximadamente 5 minutos estará disponible la nueva cuenta de correo que se acaba de crear

Gracias por realizar tu cuenta @comunidad.unam.mx

Usuario: nombre.apellido@comunidad.unam.mx Contraseña: XXXXXXXXXXXX

Para comenzar a usar tu cuenta de correo debes ingresar a www.comunidad.unam.mx

La generación del buzón por parte de Microsoft puede tardar algunos minutos

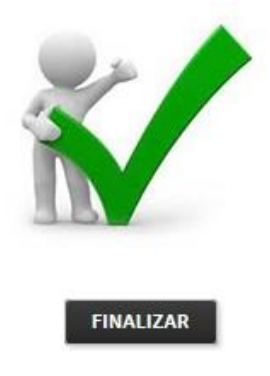

Para ingresar a la cuenta de correo será necesario dirigirse nuevamente a la página: [http://www.comunidad.unam.mx](http://www.comunidad.unam.mx/)

Esta vez daremos clic en el menú **Iniciar sesión**

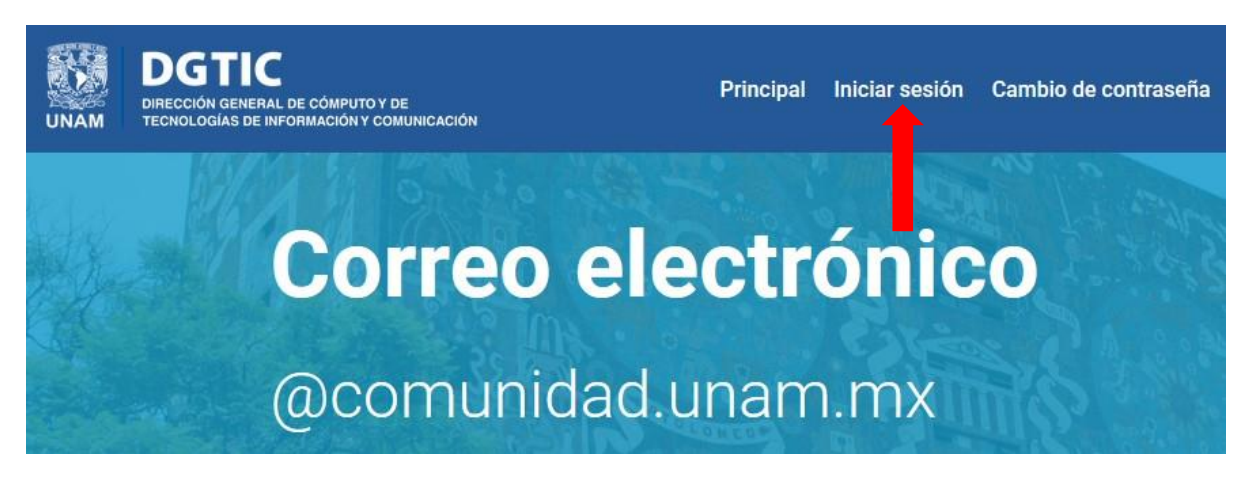

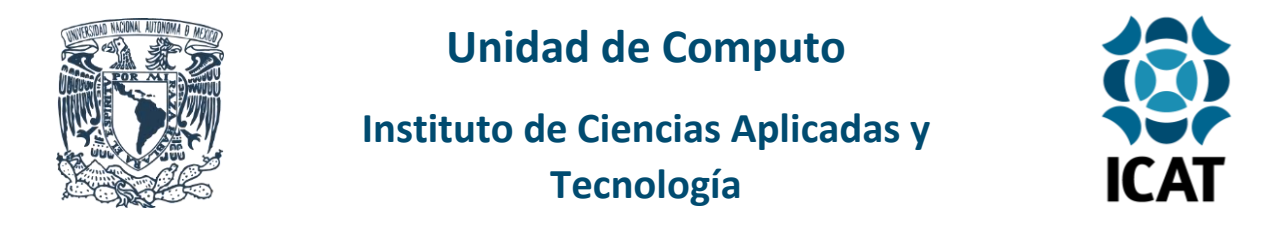

Se abrirá una nueva ventana donde ingresaremos el correo electrónico y la contraseña para poder ingresar y hacer uso del correo electrónico

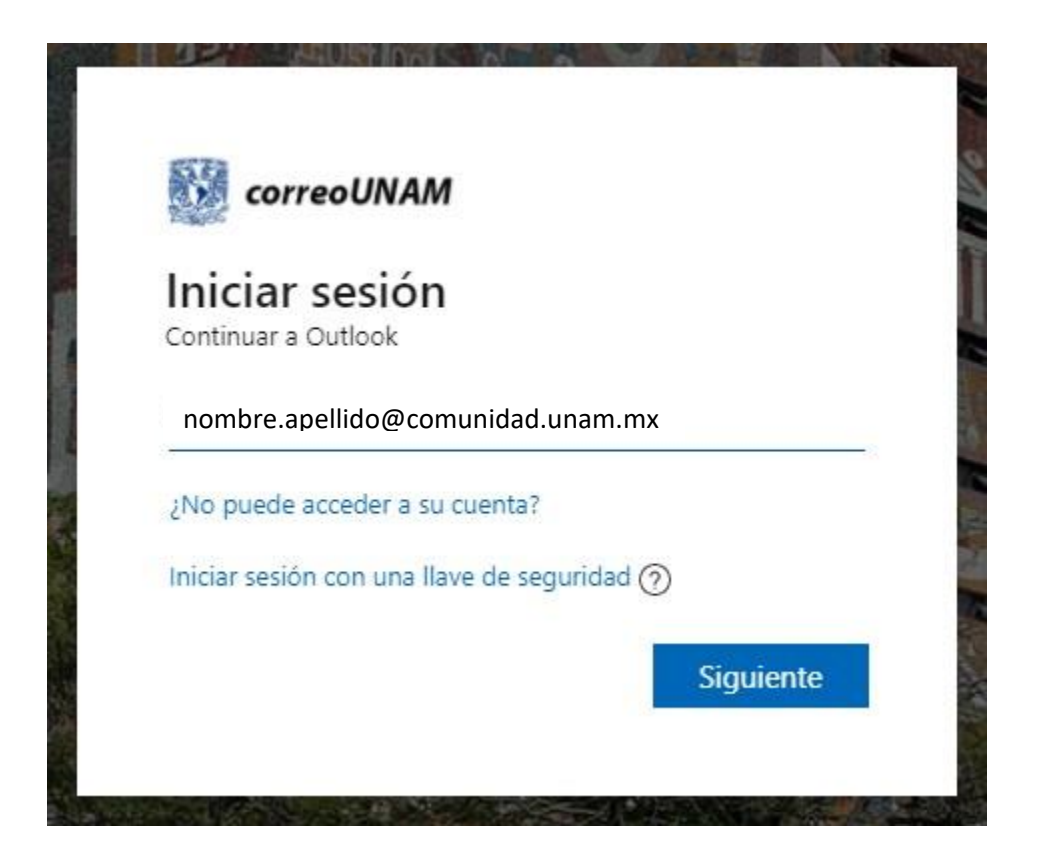

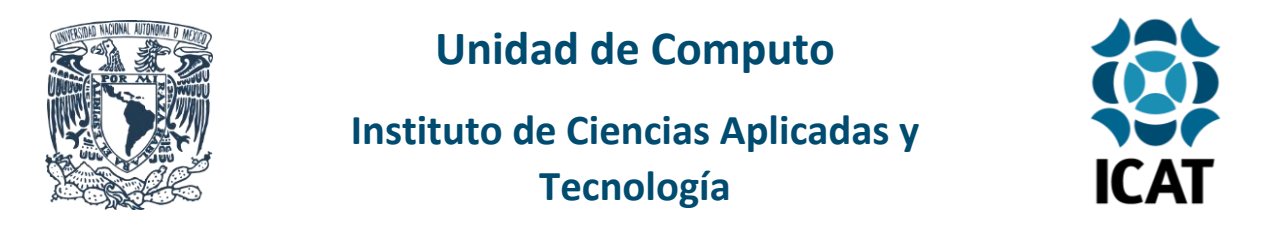

#### **2.-Descarga e instalación de Microsoft Office 365**

Una vez iniciado sesión en la cuenta de correo de Comunidad UNAM, en la parte superior derecha se observará un círculo de color con las iniciales del usuario (el color puede variar), al dar clic en el circulo aparecerá un menú y daremos clic en **Mi cuenta**

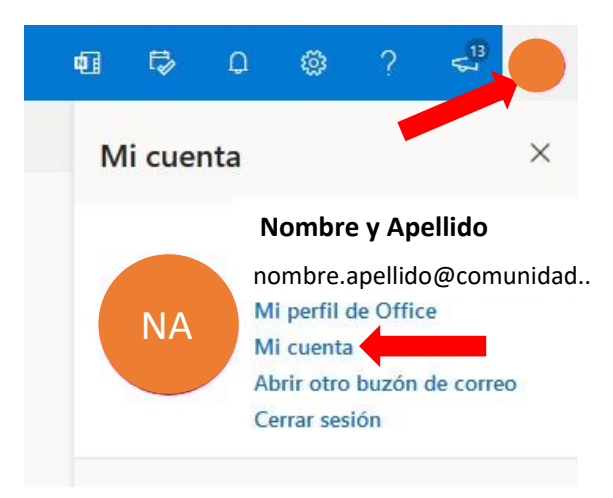

Se abrirá una nueva ventana con un menú del lado izquierdo, daremos clic en **Aplicaciones de Office**

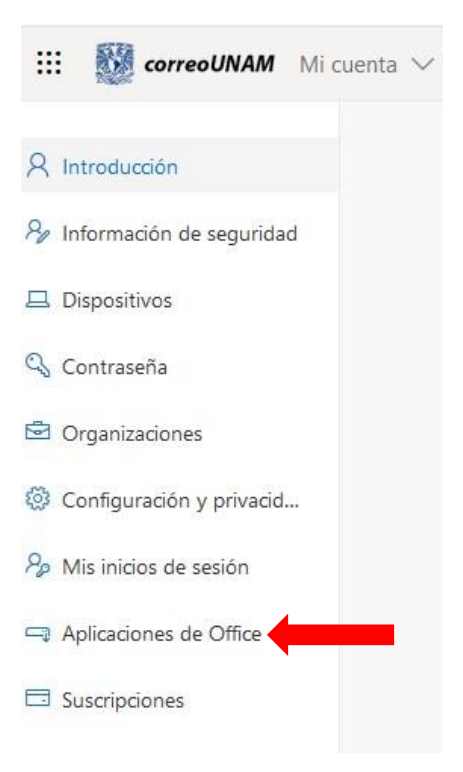

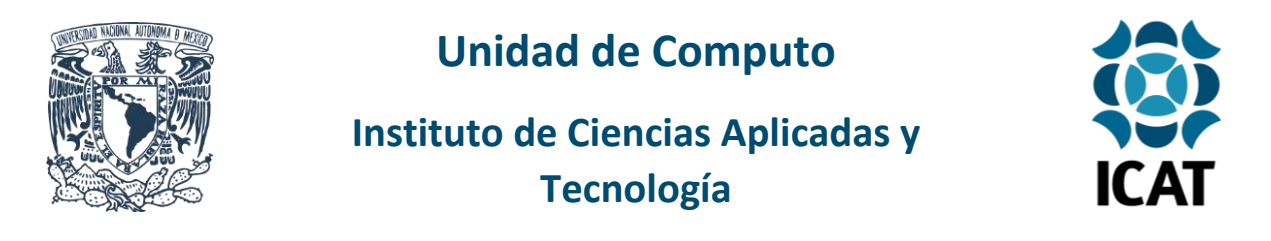

En la siguiente ventana, en la sección de Aplicaciones y dispositivos daremos clic en **Instalar Office**

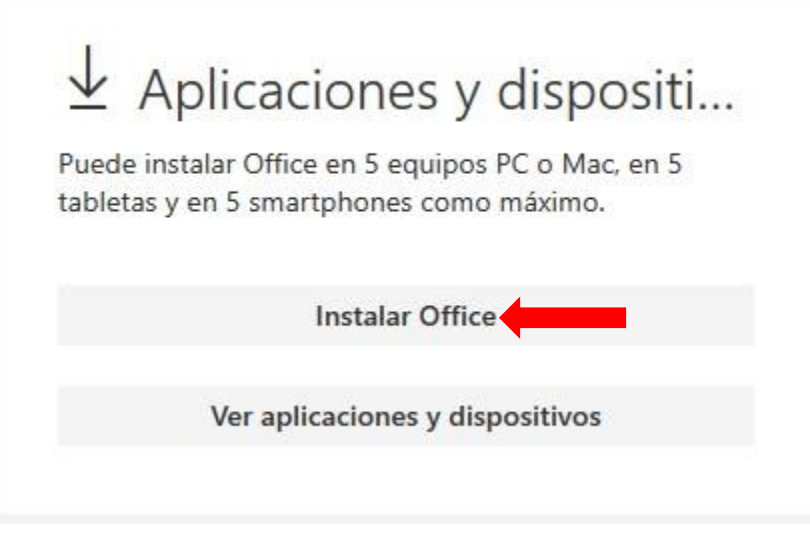

Se descargará el archivo **OfficeSetup.exe**, lo ejecutaremos dando doble clic, si se solicita una confirmación dar clic en **Aceptar**, comenzará el proceso de descarga e instalación, al terminar ya podremos hacer uso de Microsoft Office 365

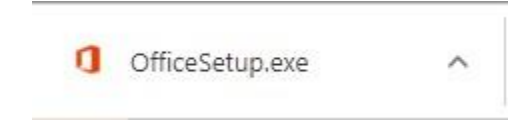

**NOTA.** Puede instalar Office en 5 equipos PC o Mac, en 5 tabletas y en 5 smartphones como máximo.

**Elaborado por:** Emmanuel Gómez Cantoya **Contacto:** unidad.computo@icat.unam.mx